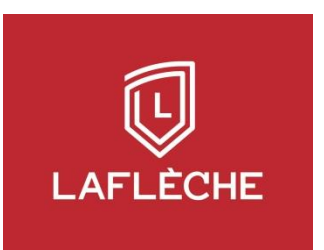

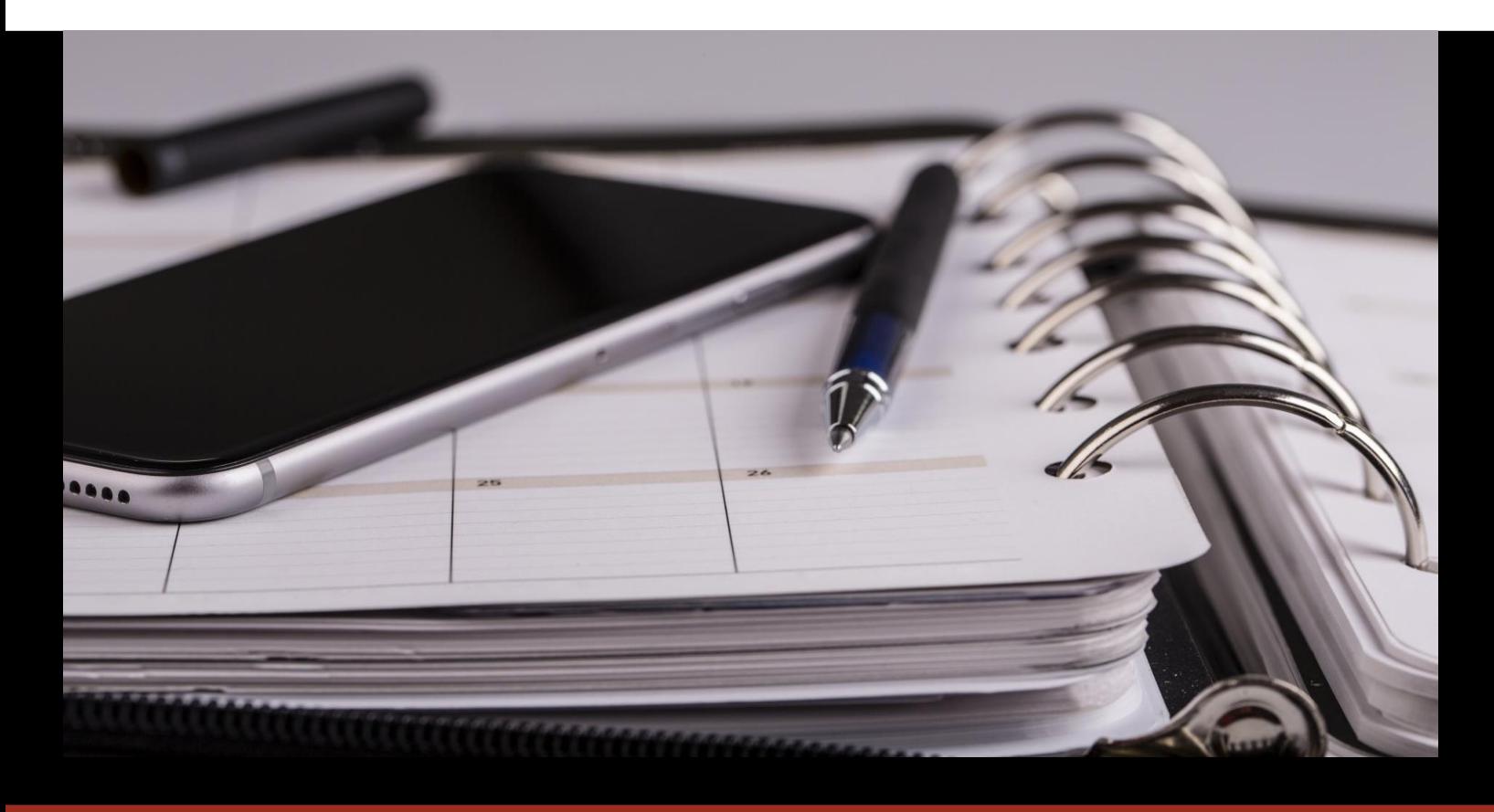

**Guide Authentification multifacteur Microsoft 365 Appareil Apple - iOS**

# SERVICE INFORMATIQUE

janvier 2023

#### **Description**

L'authentification multifacteur permet de mieux protéger l'accès aux informations de l'organisation en nécessitant une interaction supplémentaire après avoir saisi un mot de passe valide tel que fournir un code envoyé par SMS, par appel téléphonique ou autoriser la connexion à partir de l'application « Microsoft Authenticator ».

Activer l'authentification multifacteur nécessite l'ajout d'un numéro de téléphone pour l'envoi de codes de vérification d'identité par SMS ou appel téléphonique.

De cette façon, les connexions provenant de comptes compromis peuvent être interceptées et bloquées.

Une adresse courriel secondaire n'est malheureusement pas considérée comme une méthode sécuritaire de vérification d'identité selon Microsoft.

Ce document couvre la vérification par SMS et appel téléphonique. S'il n'y a pas de numéro de téléphone enregistré au compte, Microsoft demandera d'en ajouter un. Si un numéro de téléphone est déjà enregistré au compte pour la récupération de mot de passe, celui-ci sera utilisé.

#### **Première connexion, lorsqu'aucun numéro est enregistré au compte**

À la connexion, Microsoft exige des renseignement supplémentaires.

Cliquer sur « Suivant », sélectionner le bon pays, entrer un numéro de téléphone valide puis saisir le code envoyé.

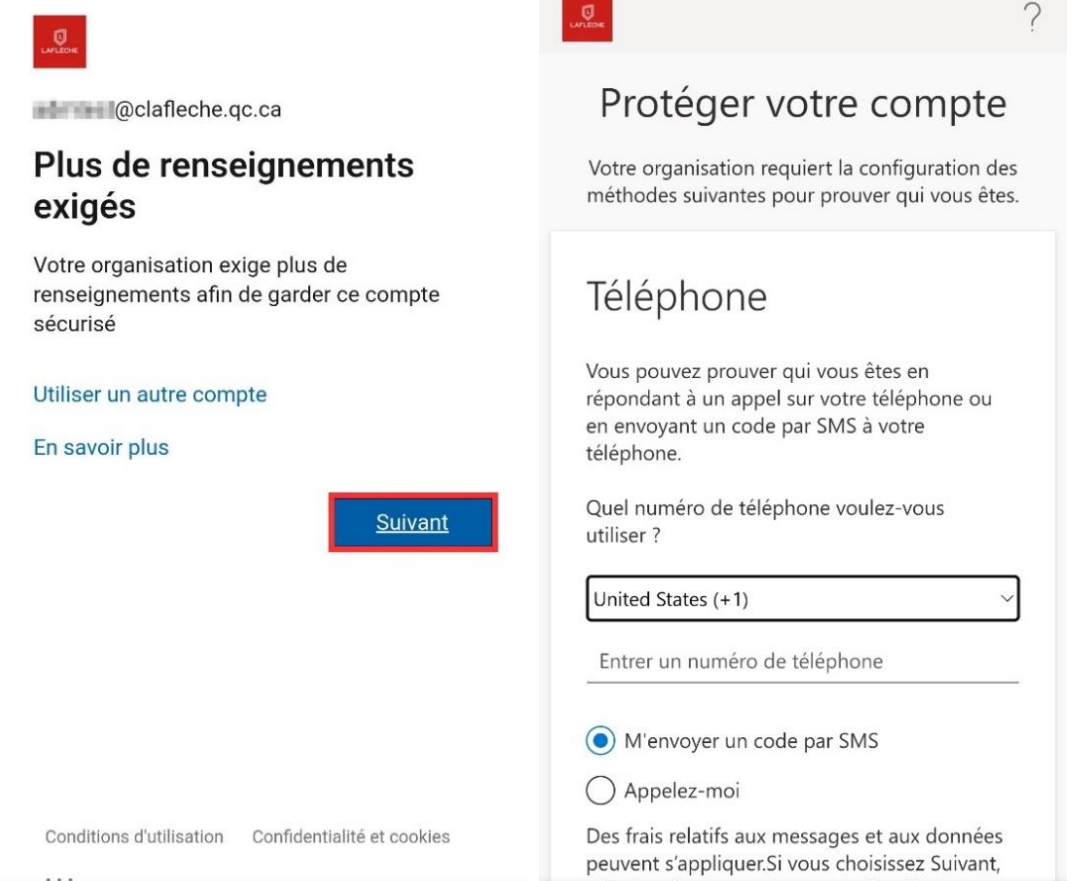

La prochaine connexion exigera une vérification de l'identité de l'utilisateur à l'aide d'une code envoyé par texto ou appel téléphonique au numéro spécifié plus tôt.

Il est également possible de cocher « Ne plus me le demander pendant 30 jours ».

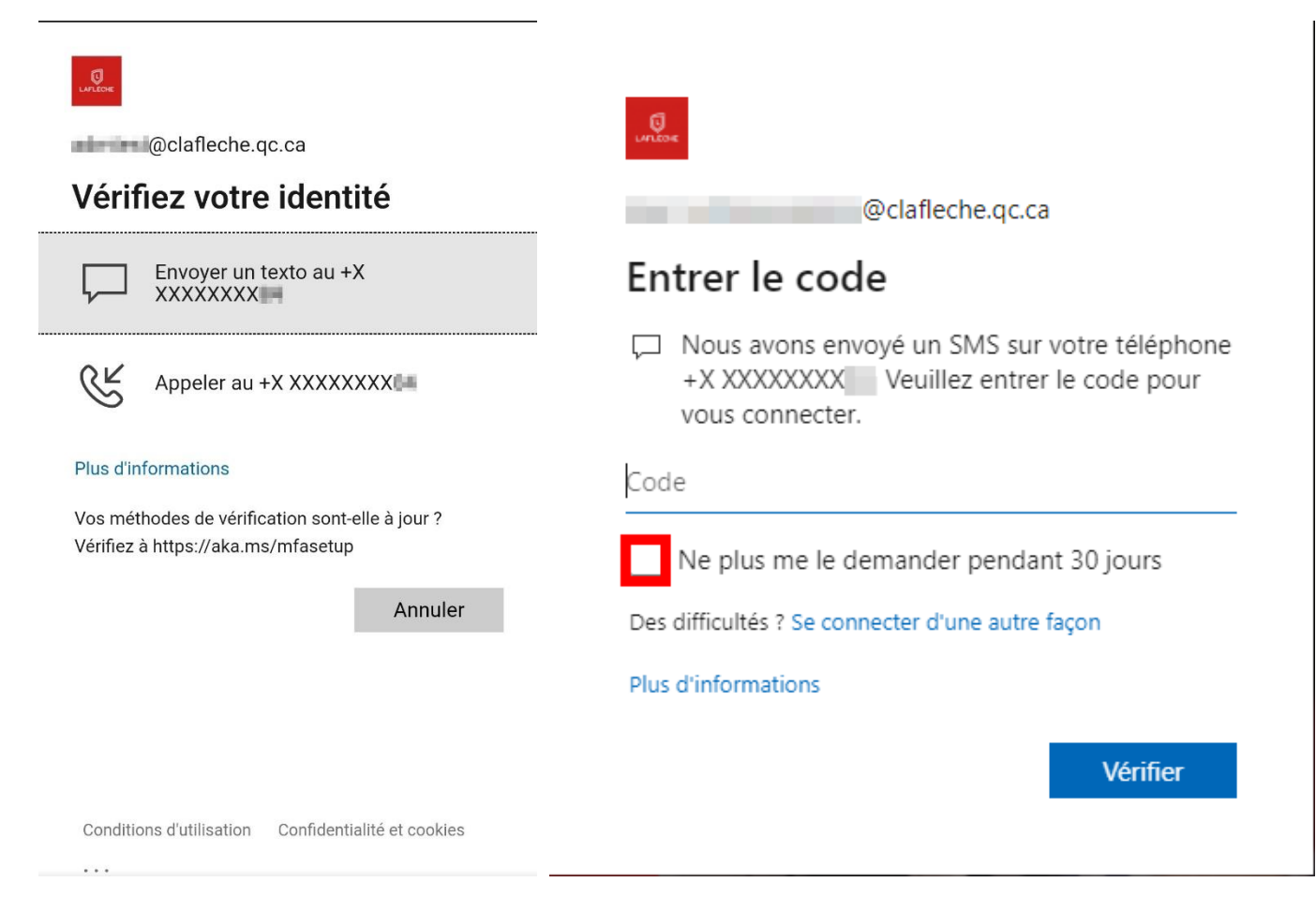

### **Première connexion, lorsqu'un numéro est déjà enregistré au compte**

À la connexion, Microsoft demande de vérifier l'identité de l'utilisateur à l'aide d'un texto ou un appel téléphonique. Saisir le code envoyé au numéro associé au compte pour compléter l'activation de l'authentification multifacteur.

Les prochaines connexions aux services Microsoft 365 (Outlook, Word, Excel, Sharepoint, Teams) provenant de l'extérieur du Collège exigeront un code pour vérifier l'identité de l'utilisateur.

Il est possible d'activer la fonction « Ne plus poser la question pour une période de 30 jours ».

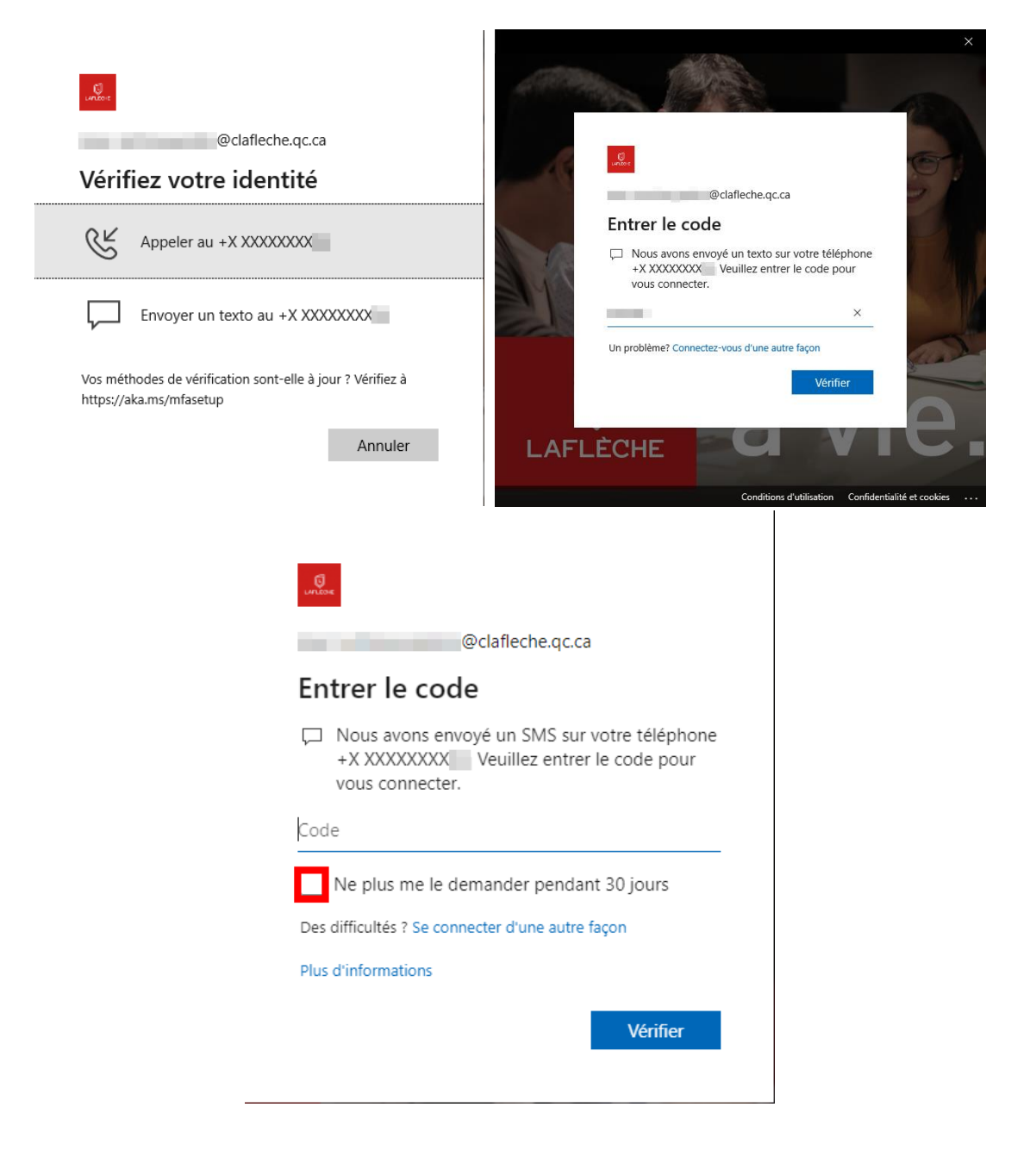

## **Application Microsoft Authenticator (Optionel)**

L'utilisation de l'application « Microsoft Authenticator » permet de faciliter le processus d'authentification multifacteur en envoyant des codes secrets à usage uniques ou des notifications « push » à l'appareil enregistré au compte pour vérifier l'identité de l'utilisateur lors d'une demande de connexion.

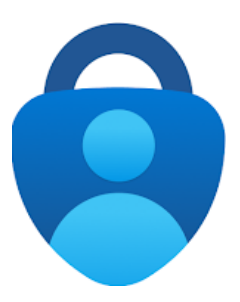

Télécharger et installer l'application « Microsoft Authenticator » à partir de l'App Store

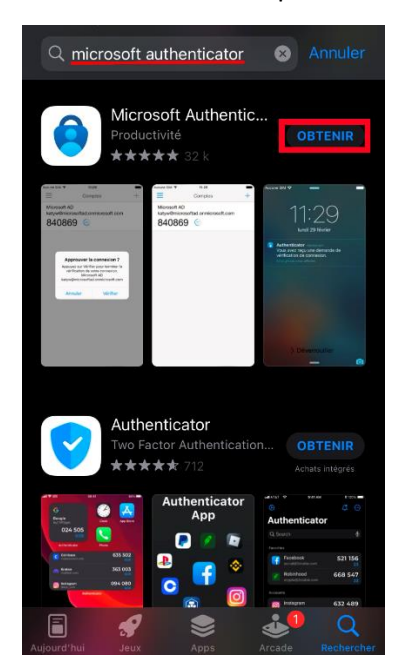

Au premier démarrage, ignorer la case pour le partage de données et sélectionner « Accepter » puis « Ajouter un compte professionnel ou scolaire »

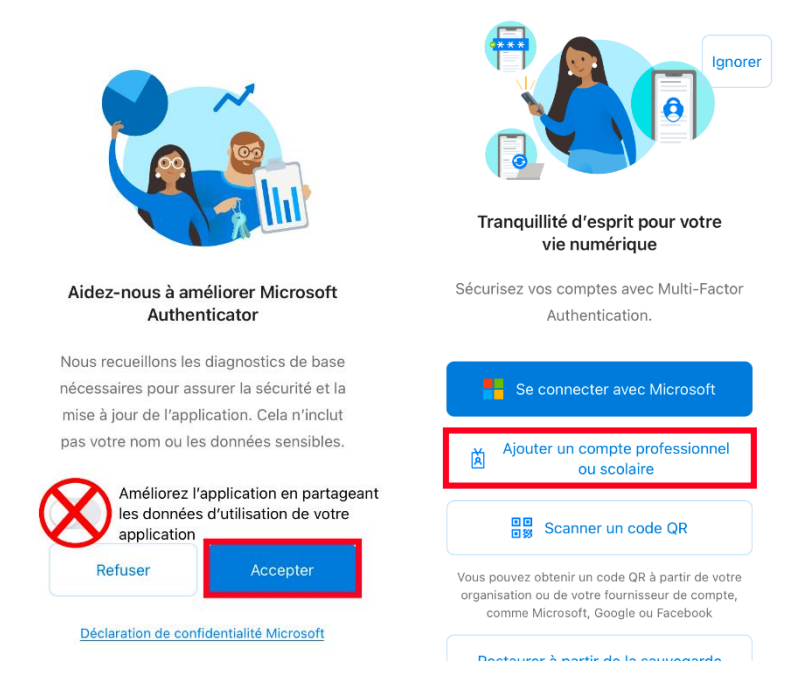

La page de connexion habituelle à Office s'affiche.

Connecter le compte courriel du Collège puis compléter l'étape de vérification d'identité en fournissant le code envoyé au numéro de téléphone associé au compte.

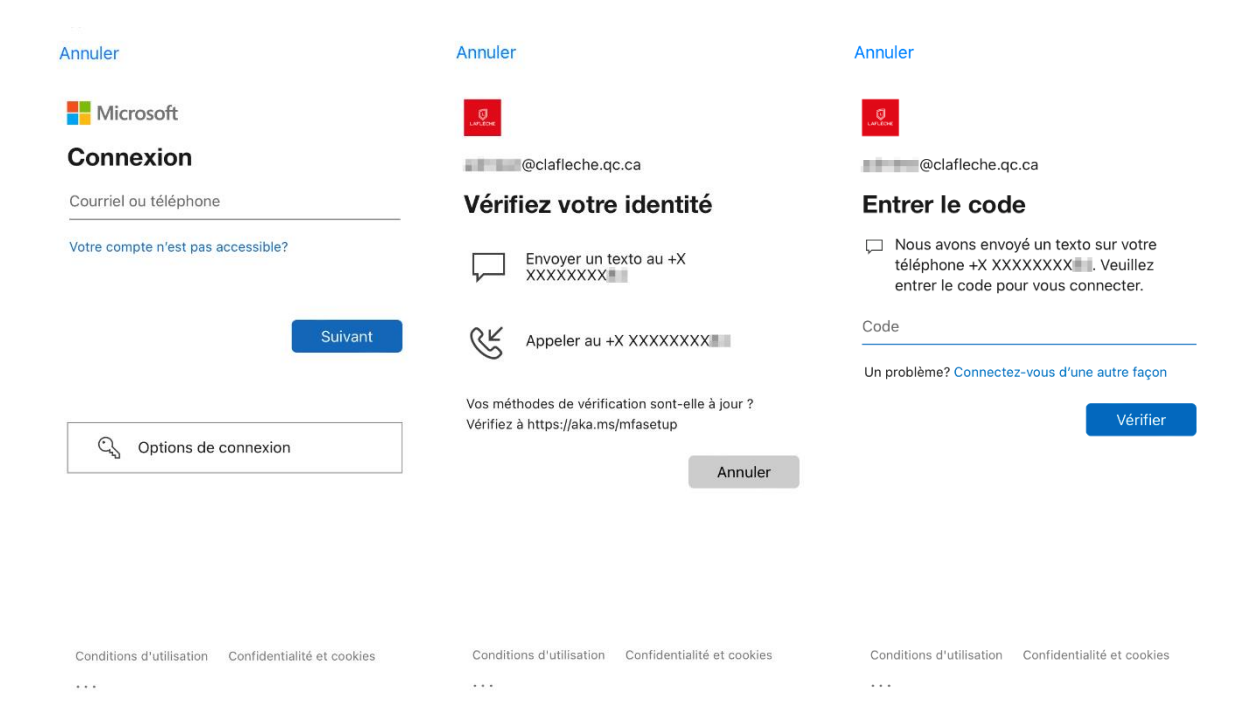

Pour procéder à l'inscription de l'appareil avec l'application, il faut qu'il soit sécurisé par un code secret, un système de déverrouillage par empreintes digitales ou de reconnaissance faciale.

Si l'appareil n'est pas conforme, un cadenas sera affiché à gauche de « Configurer le code secret ». Si l'appareil est conforme, ce sera un crochet vert.

Une fois l'appareil sécurisé, cliquer sur « Continuer », l'application procédera donc à l'ajout du Compte

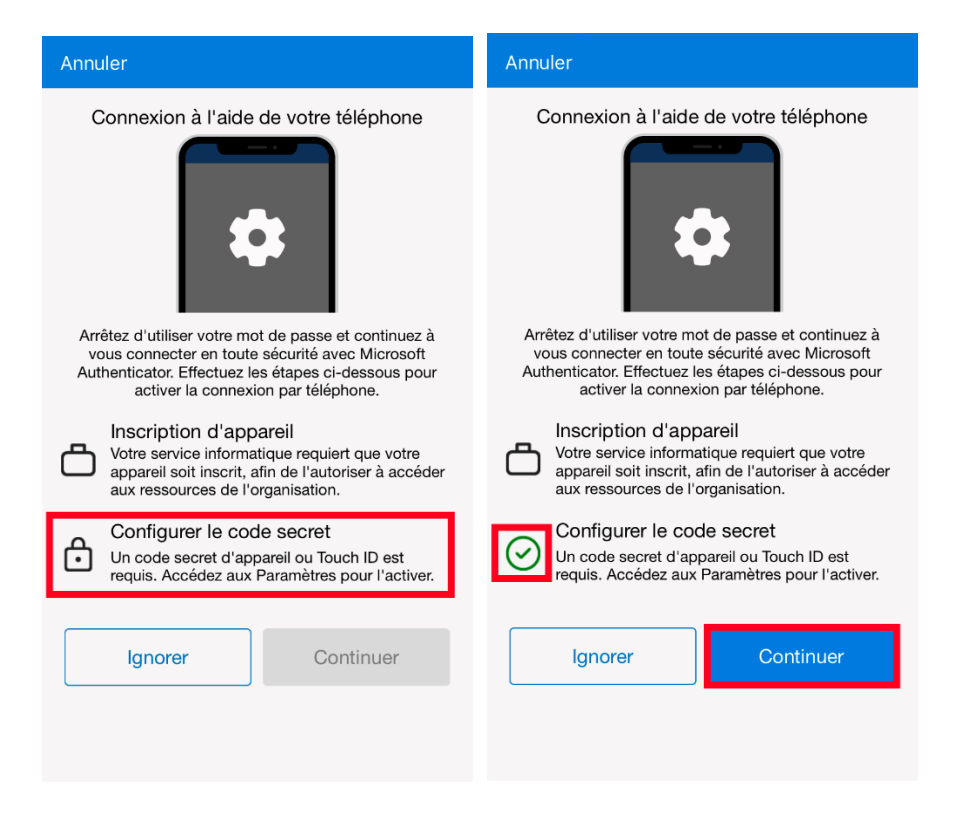

Cliquer sur « S'inscrire » puis sur « Terminer » pour compléter le processus d'inscription. L'application affichera alors le menu principal avec le compte sécurisé.

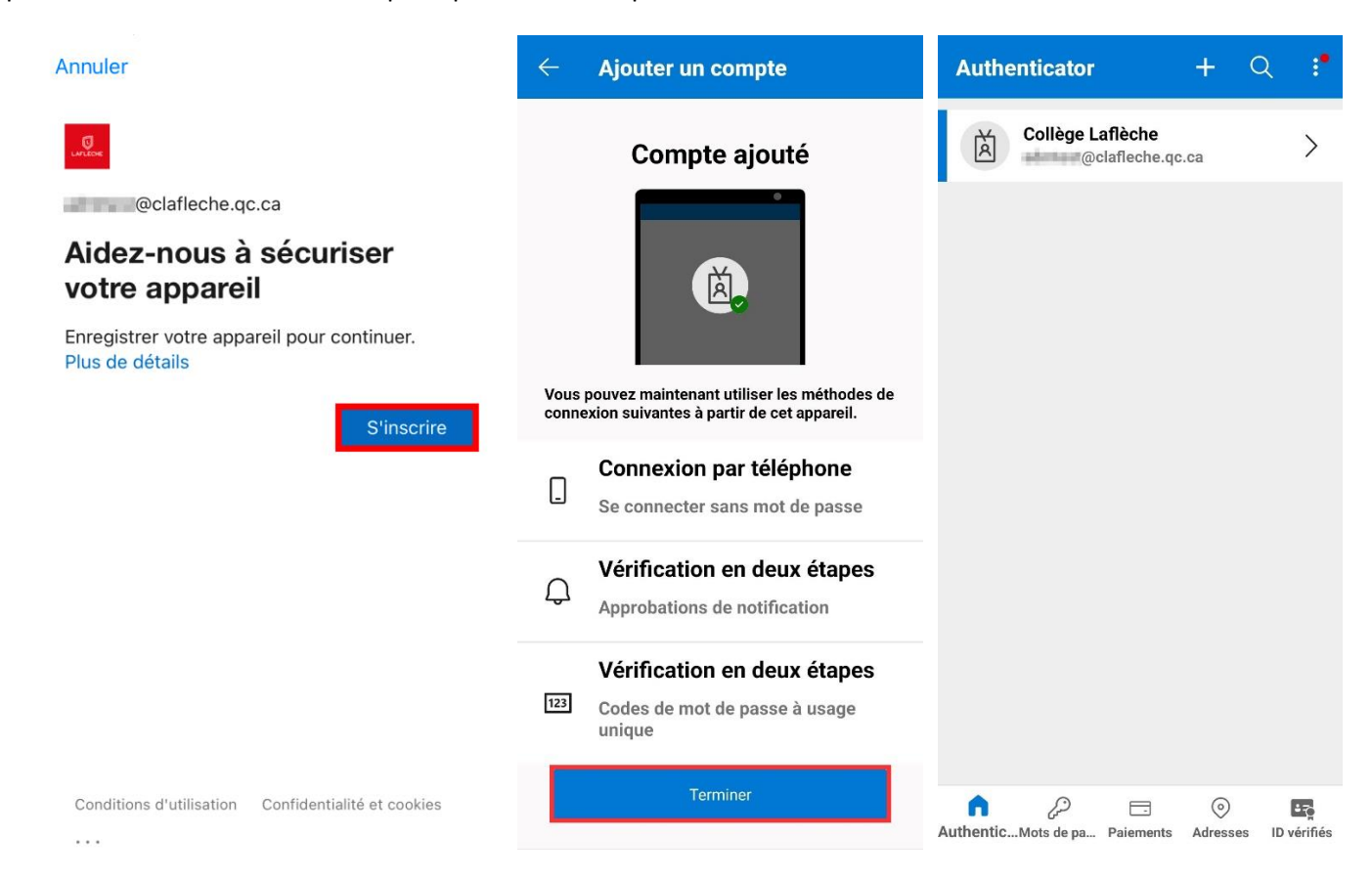

Lors de la prochaine connexion à un service Microsoft 365, le message suivant s'affichera pour approuver la demande de connexion.

Une demande d'autorisation de la demande de connexion est alors envoyée à l'application d'authentification.

Cliquer sur la notification afin de pouvoir approuver ou refuser la demande.

Si l'application Microsoft Authenticator n'est pas accessible pour le moment, le numéro de téléphone sera alors utilisé pour l'envoi d'un code de vérification.

Il est également possible de cocher « Ne plus poser la question pour une période de 30 jours ».

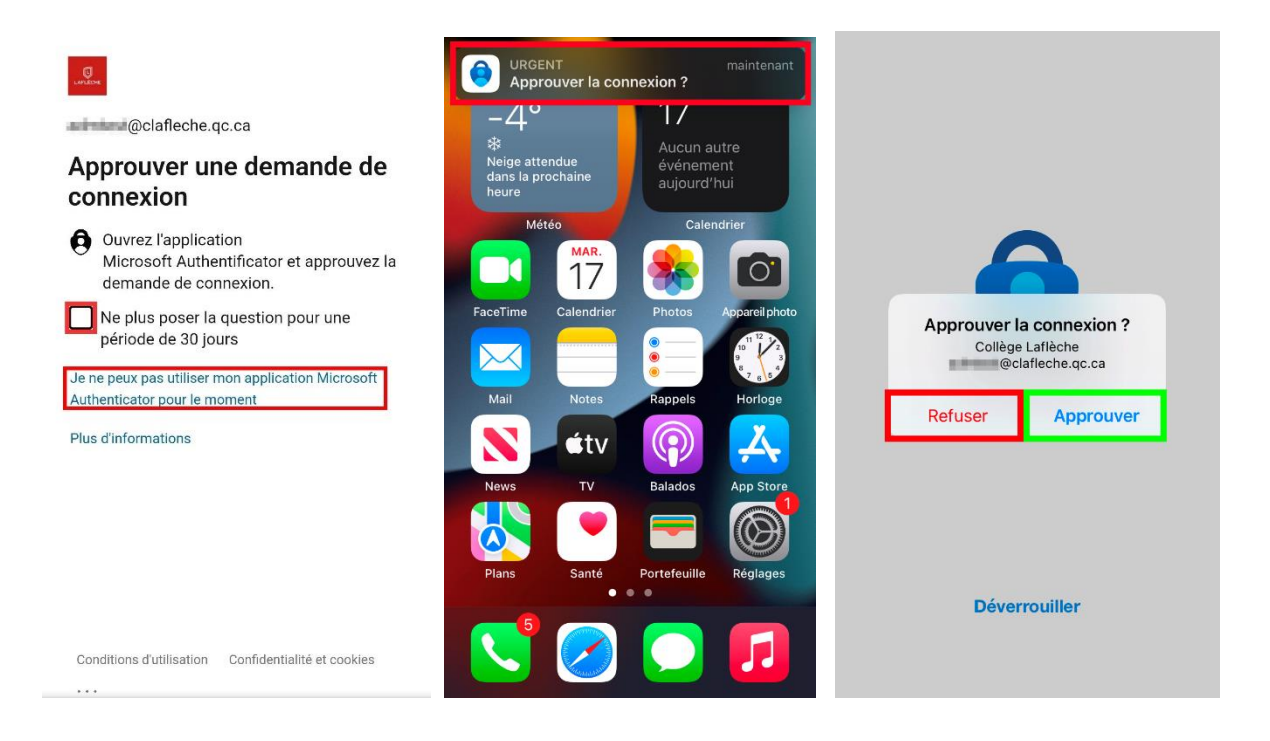

Lors d'une connexion, il est également possible de sélectionner « Utilisez plutôt une application » avant de saisir le mot de passe de connexion au compte.

De cette façon, un code secret à usage unique est affiché à l'écran de connexion et l'application Microsoft Authenticator demandera de saisir ce même code pour autoriser la connexion.

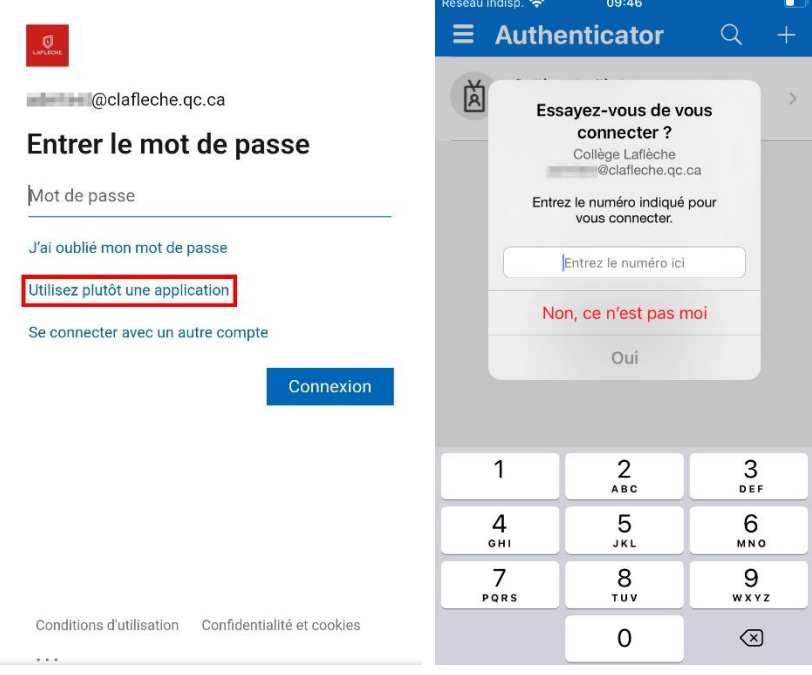